# **C-SMART HELP**

# FUNDRAISING EVENTS

# **HOW TO ADD AN EVENT**

# 1. Go to **Fundraising Events**.

Hover your cursor over **Transactions** and click **Fundraising Events**.

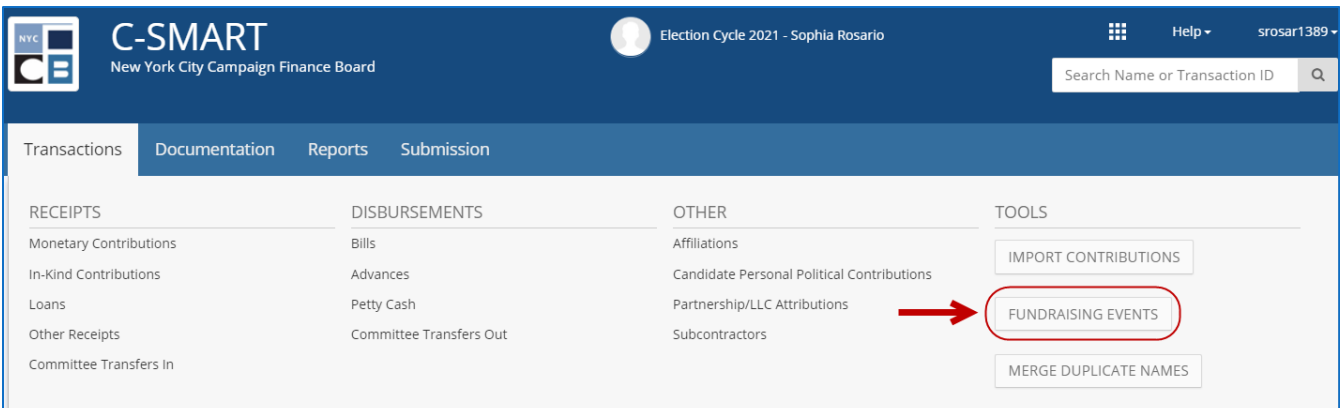

### 2. Click **Add Event**.

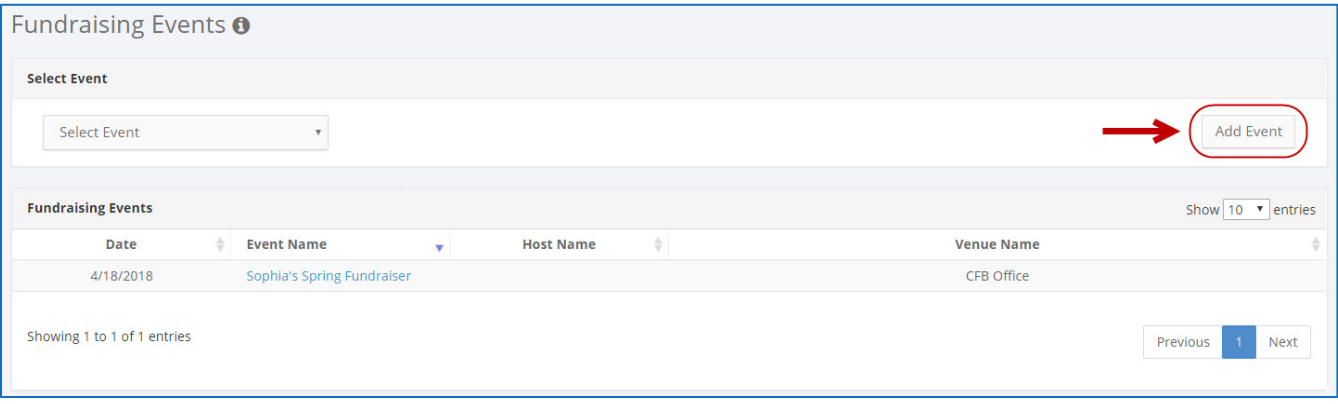

- 3. Enter and save the event details.
	- C-SMART will alert you if you leave out required information. Complete the fields below:
		- **Event Name:** Enter the name of the event.
		- **Host Name:** If necessary, indicate the person or organization hosting the event.
		- **Event Date:** Enter the date when the event occurred.
		- **Venue Name:** Enter where the event took place.
		- **Location**: Enter the venue's address.
	- Then, click **Save**.

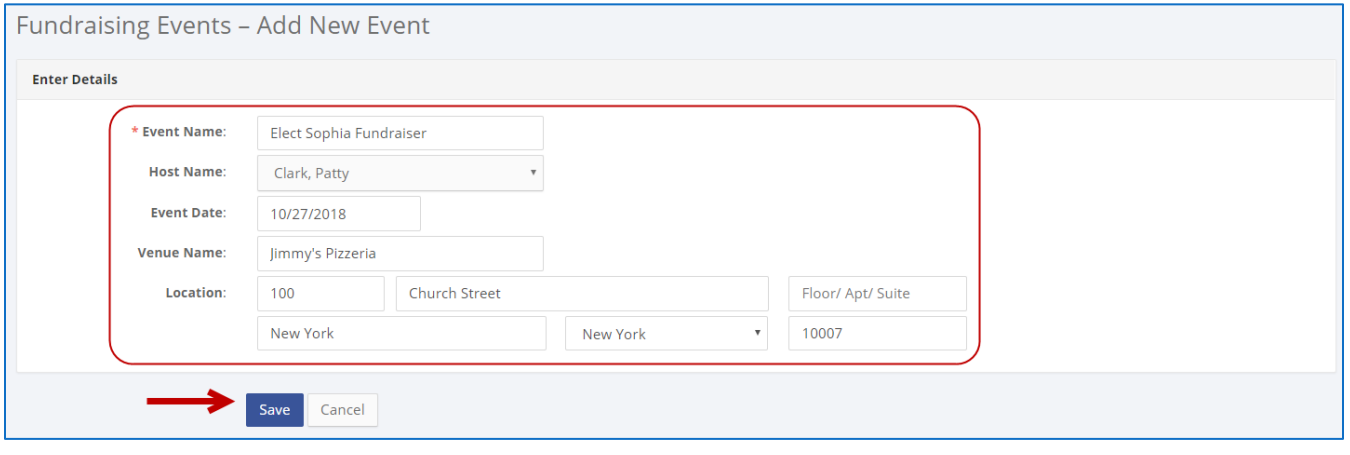

**Best Practice:** Use the tab key to navigate between fields. Upon clicking Save, if a warning message pops up, read it. It may refer to a potential compliance issue you need to address immediately.

- 4. The event has been successfully saved.
	- C-SMART will return you to the **Fundraising Events** page. The list of events will be updated to show the newly saved event.

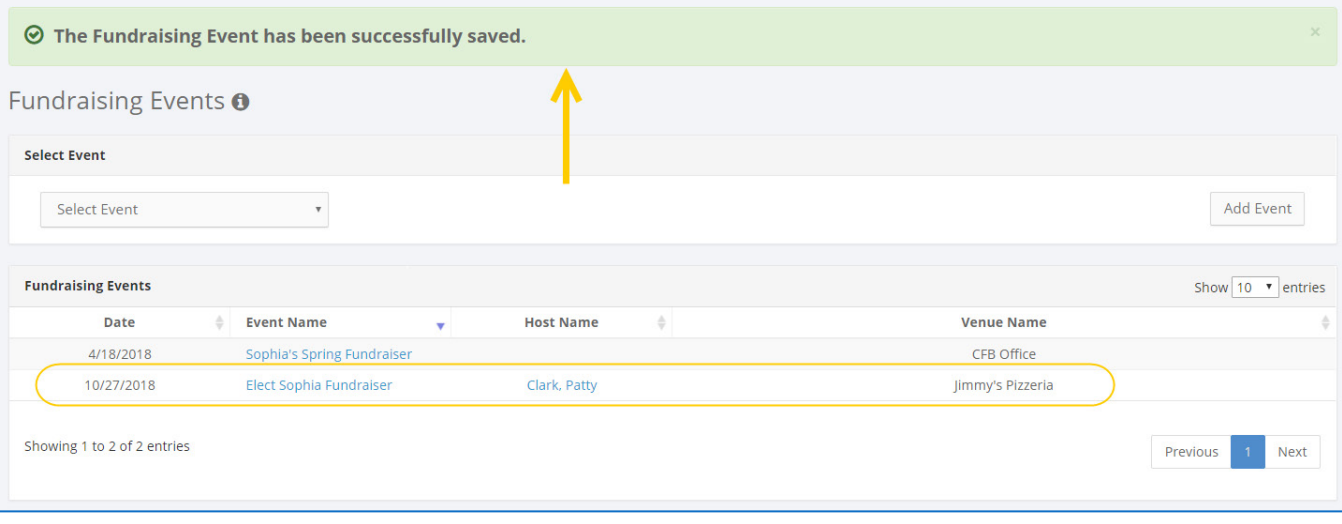

**Best practices:** The **[Fundraising Events Report](http://www.nyccfb.info/pdf/Reports.pdf)** allows you to review a list of all your fundraisers along with the contributions and expenditures related to each. The **Fundraising Events Maintenance** will allow you to link contributions, bills, and other transactions related to a fundraiser.

#### **HOW TO EDIT AN EVENT**

#### 1. Go to the **Fundraising Events** page and click the **Event Name**.

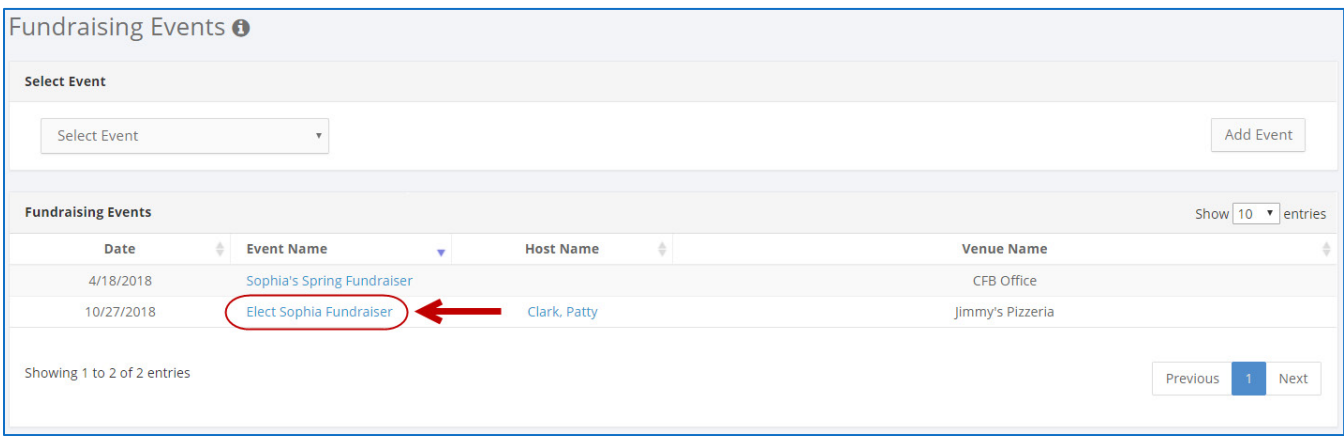

#### 2. Click **Edit**.

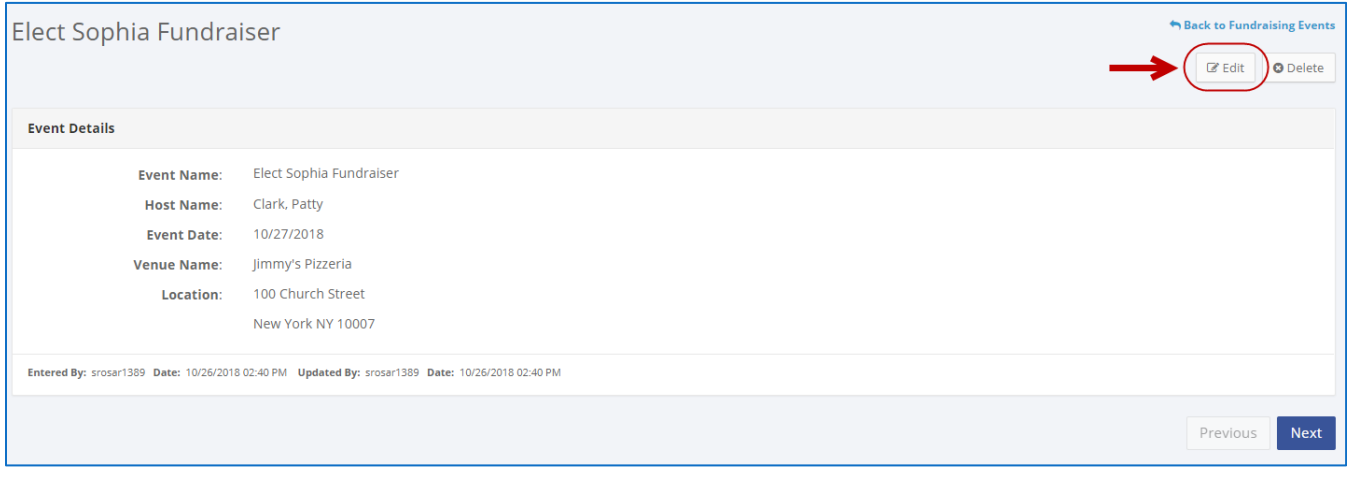

3. Modify the necessary fields and click **Save**.

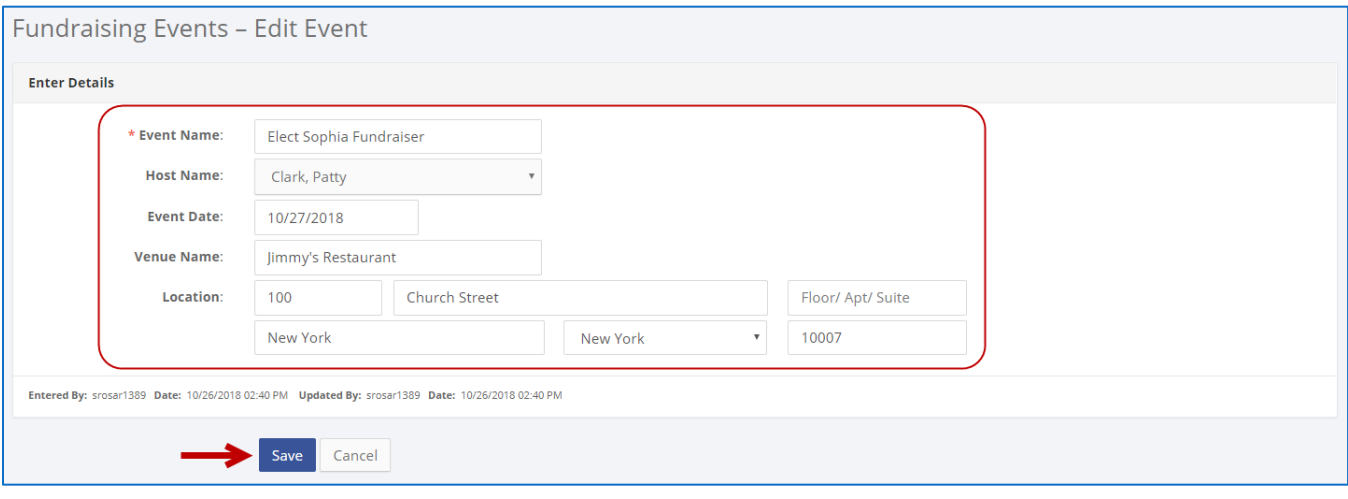

**Important:** The timestamp at the bottom will be updated to show who last modified the transaction.

4. The event has been successfully edited.

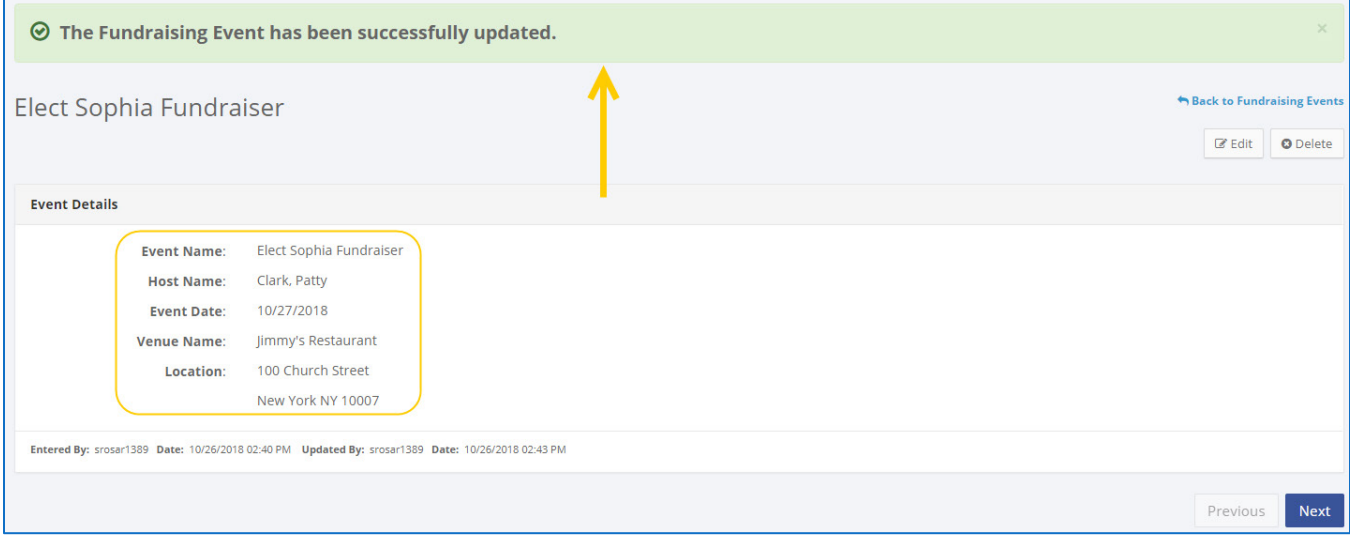

## **HOW TO DELETE AN EVENT**

1. Go to the **Fundraising Events** page and click the **Event Name**.

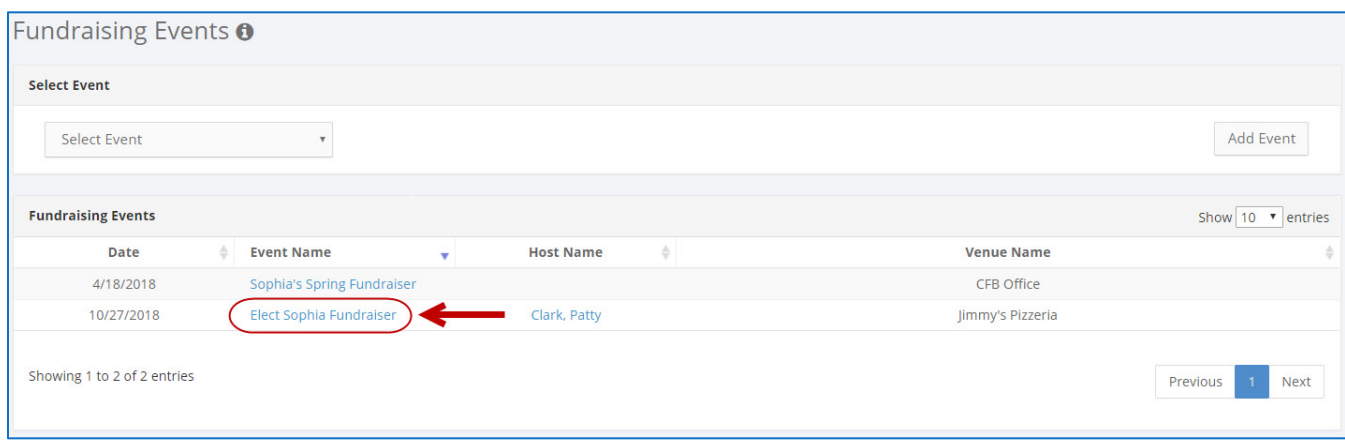

#### 2. Click **Delete** to proceed**.**

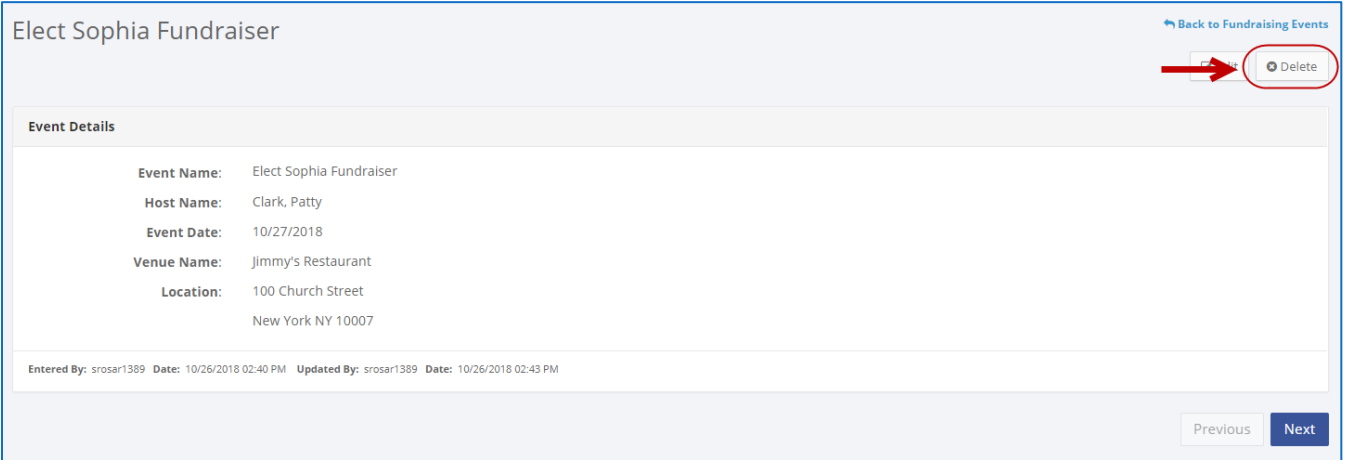

Click **OK** on the dialog box that opens to complete the deletion.

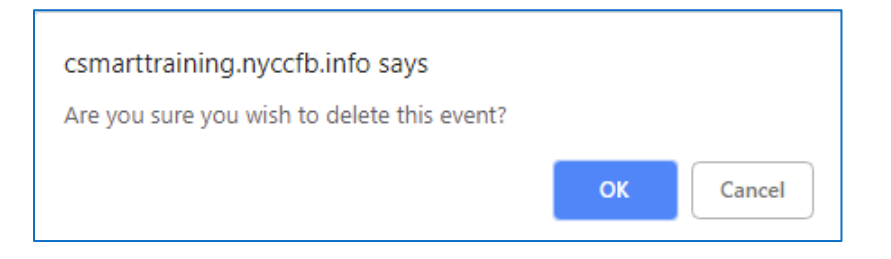

3. The event has been successfully deleted.

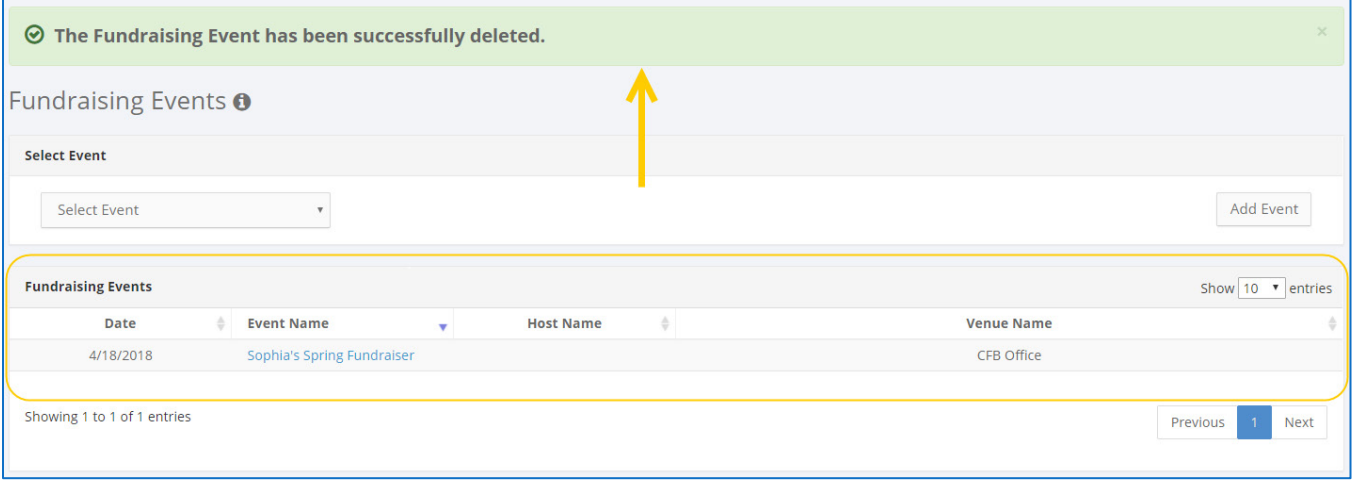

**Important:** You should generally only delete a transaction if it was entered in error.